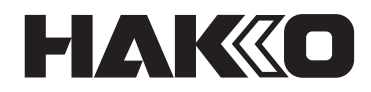

# **⽇本白光牌 CAMERA UNIT & TRACE APPLICATION CX5039 使用说明书**

感谢您购买 HAKKO(日本白光牌)产品。 本产品为 HU-200 专用的摄像头装置和软件。 使用本产品前请务必阅读本说明书,并存放于安全场所以供日后参考。 除了本说明书,请务必阅读任何与本产品一起使用之装置的使用说明书。

# 目

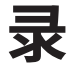

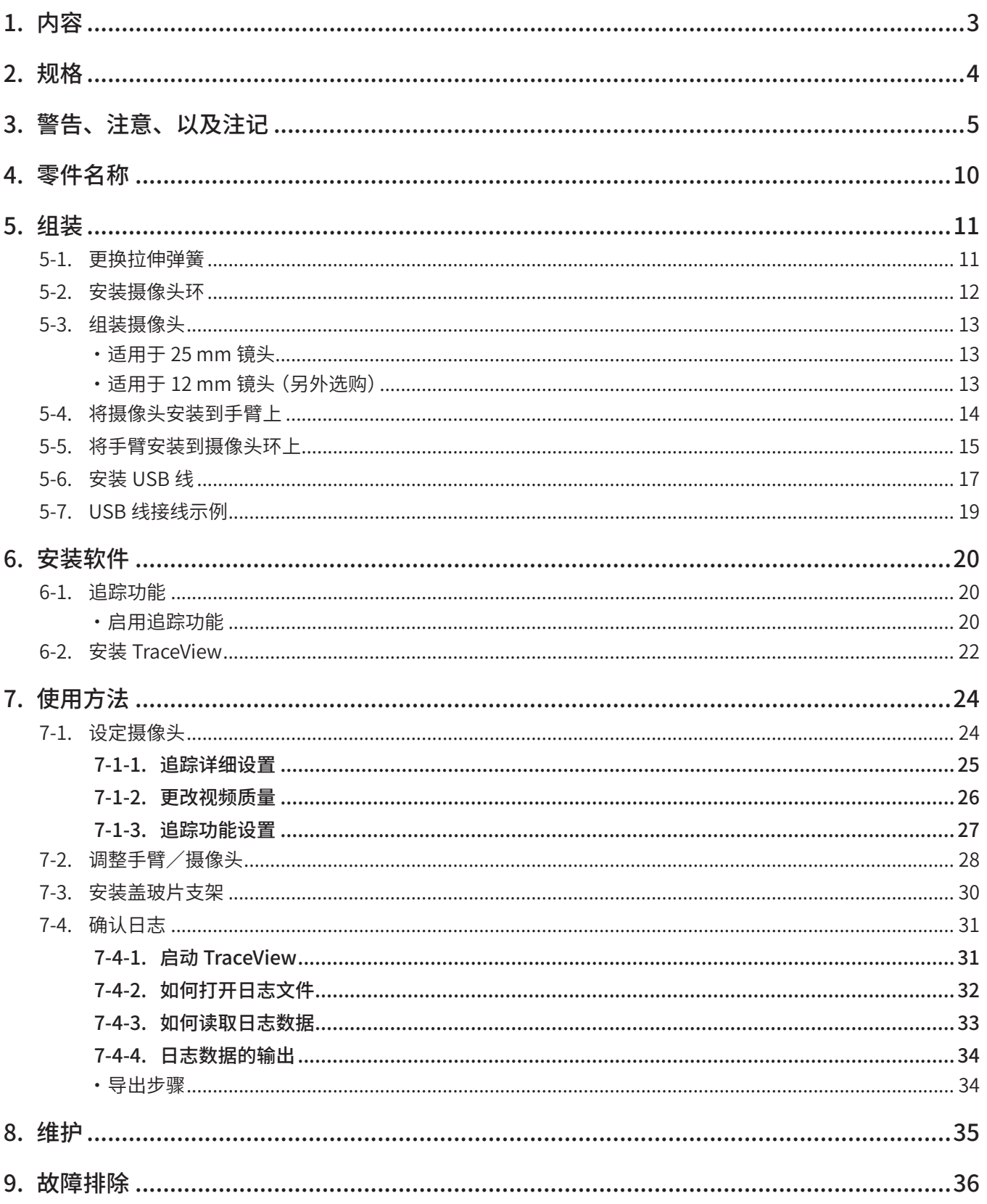

# <span id="page-2-0"></span>**1. 内容** 使用前请确认内容。

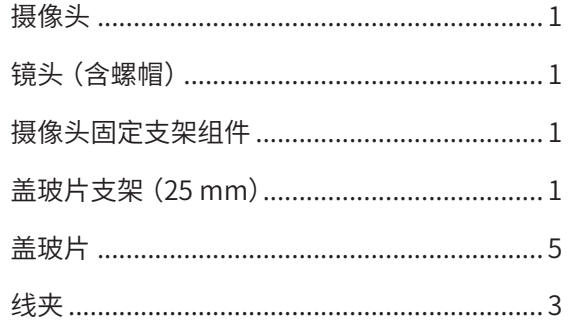

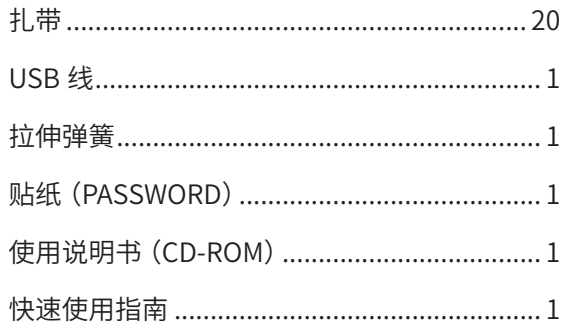

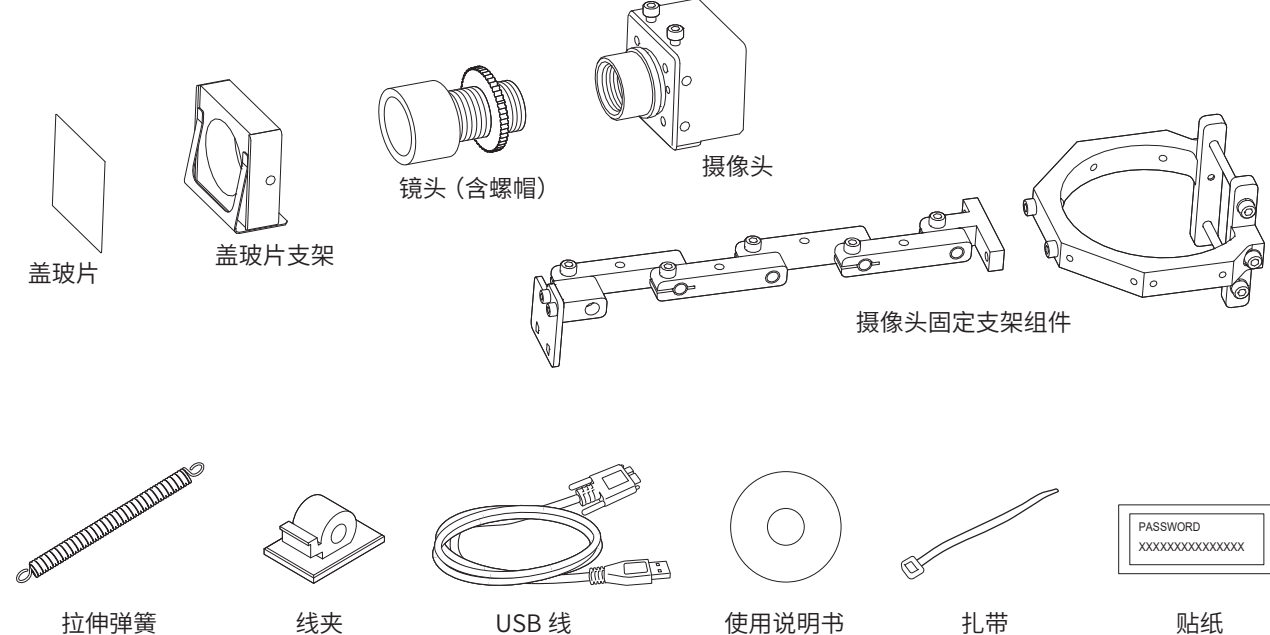

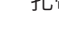

(CD-ROM)

(密码)

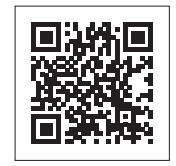

有关更换零件/选项等产品资讯,请参阅网页。 **https://www.hakko.com/doc\_hu200\_option-e**

<span id="page-3-0"></span>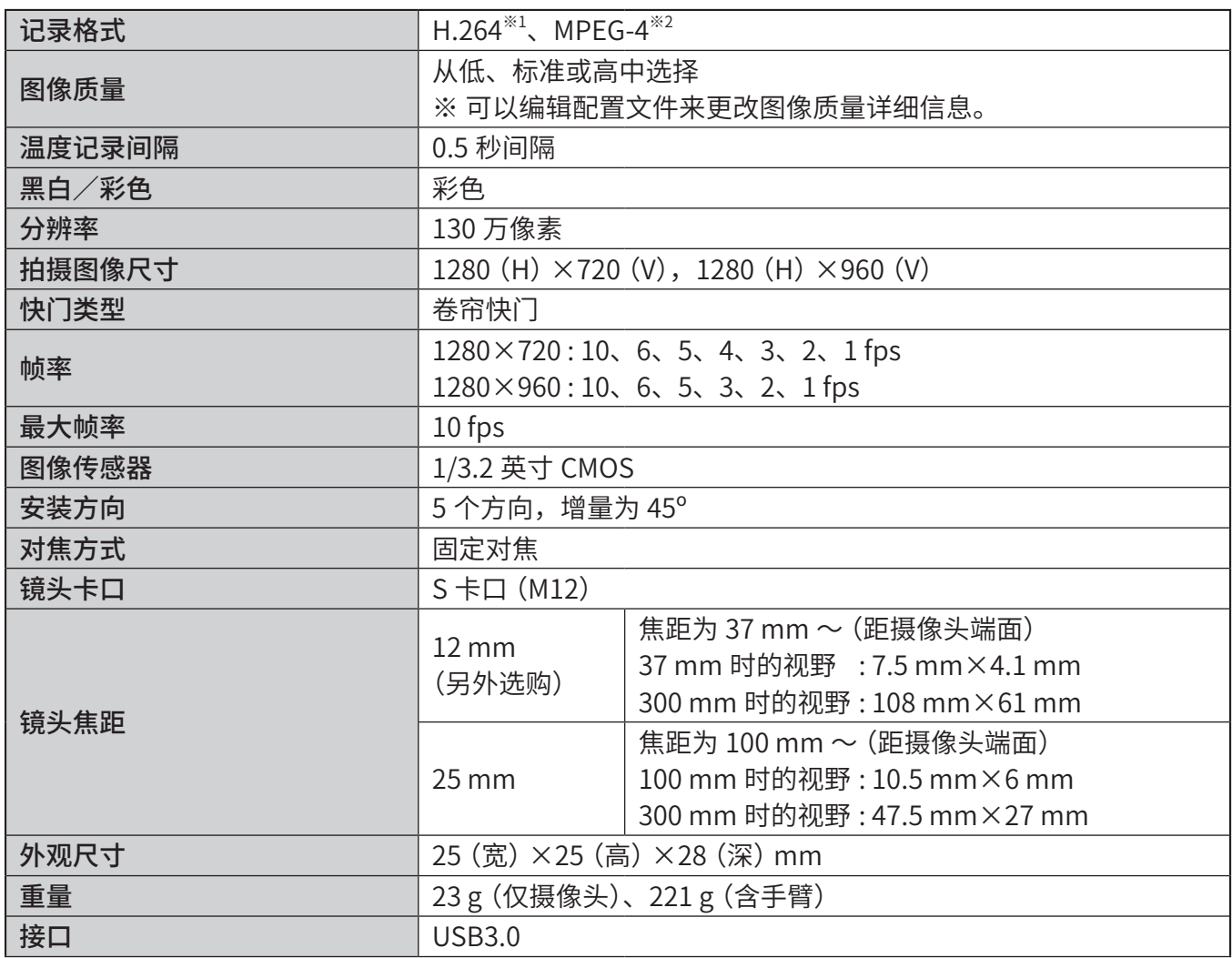

<span id="page-3-1"></span>※1 THIS PRODUCT IS LICENSED UNDER THE AVC PATENT PORTFOLIO LICENSE FOR THE PERSONAL USE OF A CONSUMER OR OTHER USES IN WHICH IT DOES NOT RECEIVE REMUNERATION TO (i) ENCODE VIDEO IN COMPLIANCE WITH THE AVC STANDARD ("AVC VIDEO") AND/OR (ii) DECODE AVC VIDEO THAT WAS ENCODED BY A CONSUMER ENGAGED IN A PERSONAL ACTIVITY AND/OR WAS OBTAINED FROM A VIDEO PROVIDER LICENSED TO PROVIDE AVC VIDEO. NO LICENSE IS GRANTED OR SHALL BE IMPLIED FOR ANY OTHER USE. ADDITIONAL INFORMATION MAY BE OBTAINED FROM MPEG LA, L.L.C. SEE HTTP://WWW.MPEGLA.COM

 本产品根据 AVC 专利组合许可获得许可,供消费者个人使用或不收取报酬的其他用途 (i) 按照 AVC 标准对视频进行编码(「AVC 视频」) 和/或 (ii)) 对由从事个人活动的消费者编码的和/或从获得提供 AVC 视频许可的视频提供者处获得的 AVC 视频进行解码。 不授予或暗示任何其他用途的许可。 其他信息可从 MPEG LA, L.L.C. 取得 请参阅 HTTP://WWW.MPEGLA.COM

<span id="page-3-2"></span>※2 THIS PRODUCT IS LICENSED UNDER THE MPEG-4 VISUAL PATENT PORTFOLIO LICENSE FOR THE PERSONAL AND NON-COMMERCIAL USE OF A CONSUMER FOR (i) ENCODING VIDEO IN COMPLIANCE WITH THE MPEG-4 VISUAL STANDARD ("MPEG-4 VIDEO") AND/OR (ii) DECODING MPEG-4 VIDEO THAT WAS ENCODED BY A CONSUMER ENGAGED IN A PERSONAL AND NON-COMMERCIAL ACTIVITY AND/OR WAS OBTAINED FROM A VIDEO PROVIDER LICENSED BY MPEG LA TO PROVIDE MPEG-4 VIDEO. NO LICENSE IS GRANTED OR SHALL BE IMPLIED FOR ANY OTHER USE. ADDITIONAL INFORMATION INCLUDING THAT RELATING TO PROMOTIONAL, INTERNAL AND COMMERCIAL USES AND LICENSING MAY BE OBTAINED FROM MPEG LA, LLC. SEE HTTP://WWW.MPEGLA.COM.

本产品根据 MPEG-4 视觉专利组合许可获得许可,供消费者个人和非商业使用,用于 (i) 按照 MPEG-4 视觉标准对视频进行编码 (「MPEG-4 视频」)和/或 (ii) 对由从事个人和非商业活动的消费者编码的和/或从经 MPEG LA 许可提供 MPEG-4 视频的视频提供 者处获得的 MPEG-4 视频进行解码。不授予或暗示任何其他用途的许可。其他信息,包括与促销、内部和商业用途及许可相关的信息, 可从 MPEG LA, LLC 获取。 请参阅 HTTP://WWW.MPEGLA.COM。

# <span id="page-4-1"></span><span id="page-4-0"></span>**3. 警告、注意、以及注记**

警告、注意、以及注记在本说明书中标记为关键点,用来引导您注意重要事项。其定义如下 :

- **警告 :**  若不遵守警告,可能会导致严重伤害或死亡。
- **注意 :**  若不遵守注意,可能会导致操作员受伤或导致相关品项损坏。
	- **注 记 :**  这指出本文件所述流程中重要的程序或资讯。

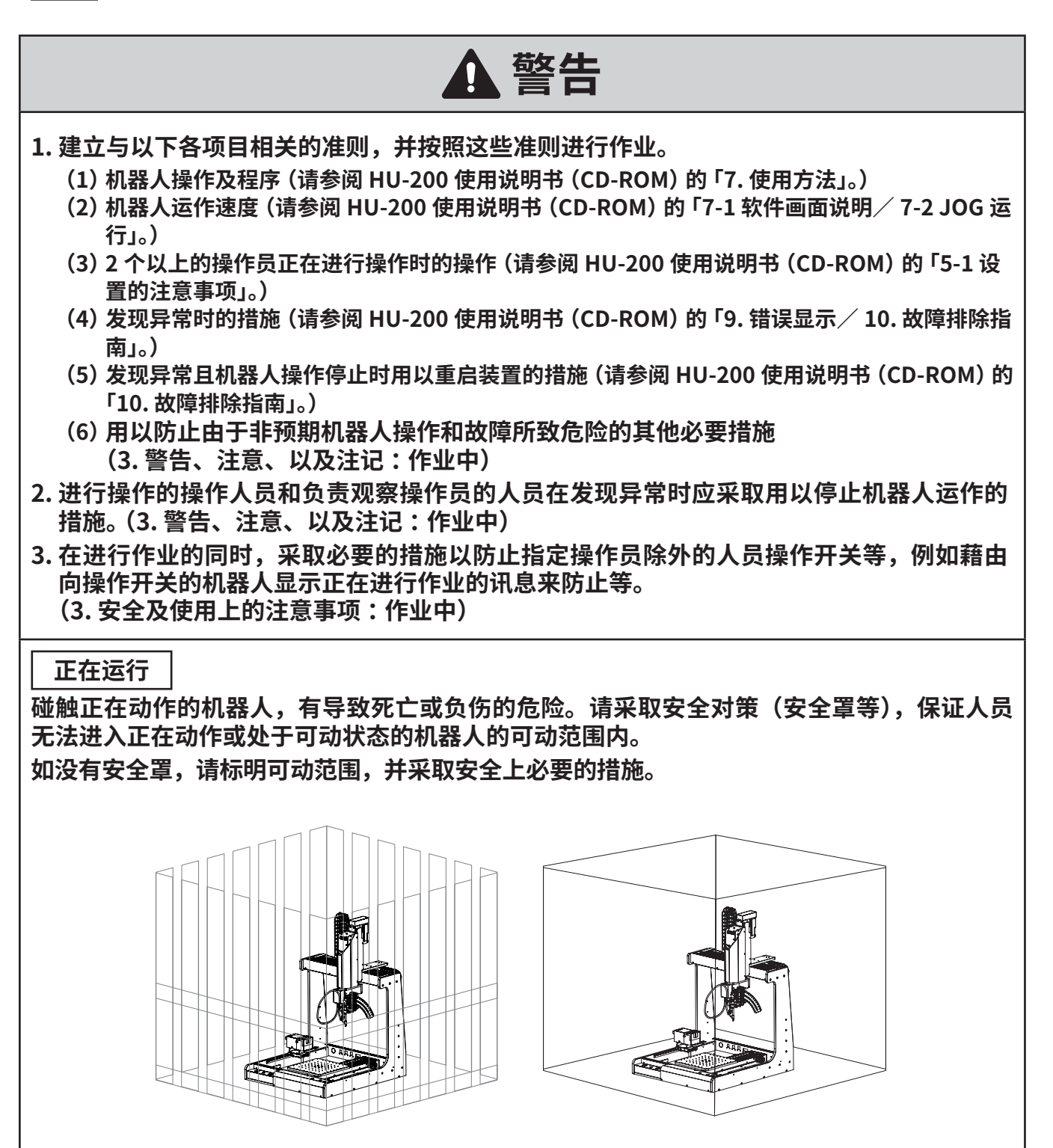

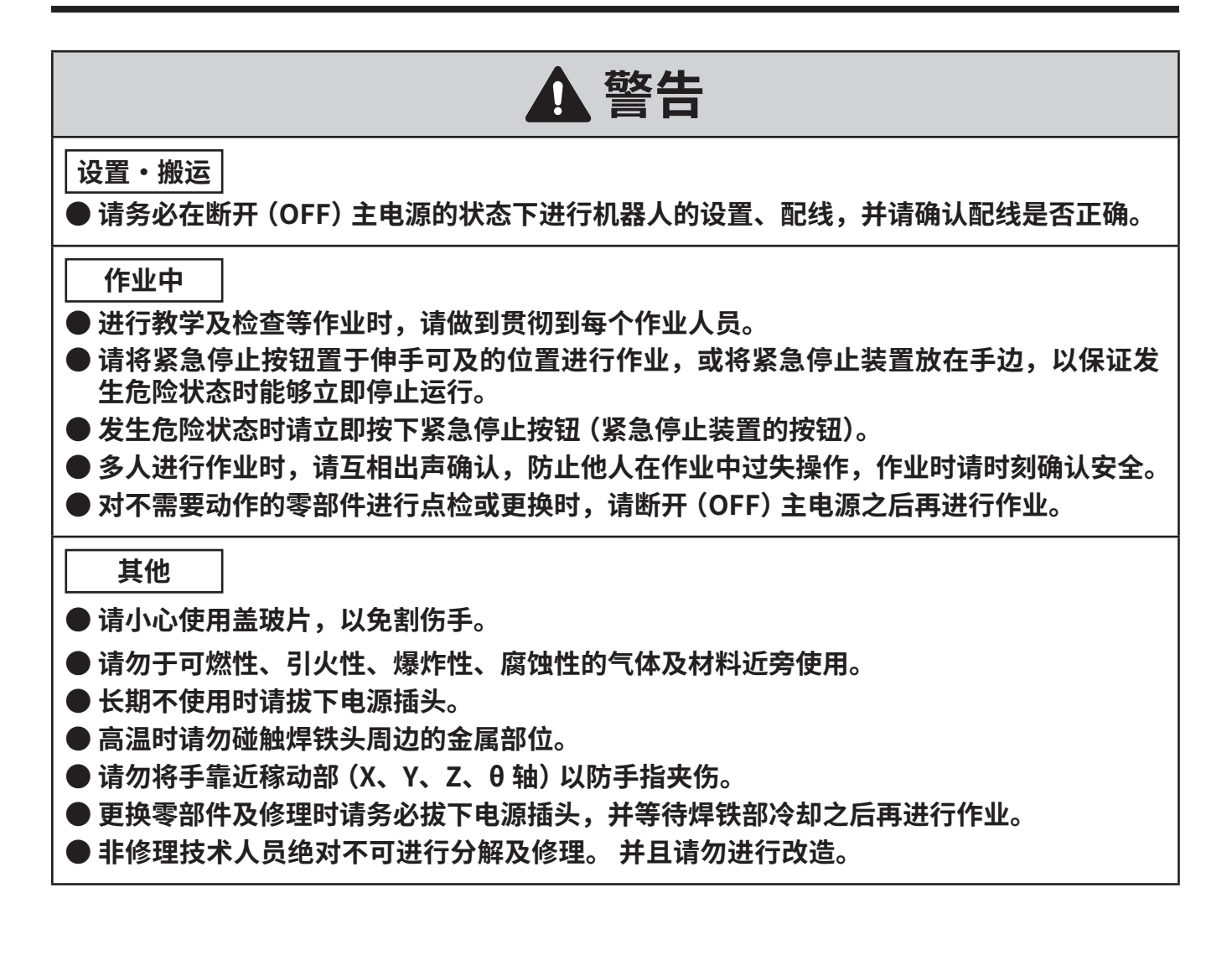

![](_page_6_Picture_105.jpeg)

## **使用许可合约书**

**使用本产品前,请务必先详读使用许可合约书。**

**您一旦使用了本产品,即表明您同意了使用许可合约书。 如您不同意使用许可合约书,则不可使用本产品或本软件。**

**关于白光株式会社(以下简称"甲方")提供的本软件(以下简称"本软件")的使用,甲方许可客户(以 下简称"乙方")按照下述条款使用本软件。**

#### **1. 著作权等**

**本软件的著作权等全部属于甲方所有或甲方从第三方取得了分许可的权利。**

#### **2. 合约期限**

- **本合约自乙方安装或使用本软件时起生效。**
- **本合约将今后被更新的软件也包括在内作为本软件,本合约继续有效。**
- **乙方卸载、销毁本软件的,可解除本合约。**
- **乙方违反本合约的任何一项条款的,甲方不经通知乙方即可解除本合约。乙方收到来自甲方 的解除合约的通知时,必须立即销毁本软件及其复制品。**
- **3. 使用许可的条件**
- **乙方基于本合约,依据本合约的条款,取得非独占的、不可转让的、不可再授权的、可使用 本软件的权利。**
- **乙方不得复制、分发本软件。但是事先得到甲方的书面许可的除外。**
- **乙方不得向第三方出售、出借、或转让本软件。但是,使受让人或借用人承继本合约的全部 义务的除外。**

#### **4. 免责事项**

- **甲方不经告知乙方,即可变更关于本软件的规格。**
- **甲方不经告知乙方,即可变更本合约的内容,发生变更时,本合约为无效,适用变更后的最 新 合同。**
- **对于乙方因使用本产品(本软件或包括伴随于此的机械的动作)或不能使用而发生的直接或间 接的一切损失、逸失利益,甲方不承担任何责任。**
- **在任何场合下,对于与本软件有关而发生的损失,甲方的责任上限为乙方作为本软件的价款 所支付的金额。**

### **5. 其他**

**本合约以日本国的法律为准据法。发生起因于本合约的纠纷时,以大阪地方裁判所为一审的专属 的合意管辖法院。**

## **关于软件的源代码**

**关于软件的源代码本软件由本公司及第三方拥有的著作权的独立软件组成。如上所述,本公司保 留本公司开发和创造的版权。**

**(受著作权法、国际条约及其他相关法律的保护。)**

**此外,本软件使用作为开源软件分发的软件,其版权归第三方所有,并包含受 GNU Lesser General Public License Version 2.1 版约束的软件。**

**LGPLv2.1 要求软件源代码可用。欲了解更多资讯,请联系我们公司。**

**请注意,我们不会回复有关开源软件源代码的查询。**

## **About the source code of open source software**

**This software is composed of independent software with copyright held by our company and third parties.**

**Our company reserves the copyright for what our company developed and created, as described above.**

**(Protected by copyright law, international treaties, and other related laws.)**

**Further, this software uses software distributed as open source software whose copyrights are owned by third parties and contains software that is subject to the GNU Lesser General Public License Version 2.1.**

**The LGPLv2.1 requires that the source code of the software be available. For more information, please contact our company.**

**Please note that we will not respond to inquiries about the source code of open source software.**

<span id="page-9-0"></span>![](_page_9_Figure_1.jpeg)

# <span id="page-10-1"></span><span id="page-10-0"></span>**5. 组装**

## **5-1. 更换拉伸弹簧**

## **注意 如果在不更换本产品附带的拉伸弹簧情况下操作机器人,可能会影响焊接品质并导致焊接缺陷。**

将焊铁安装底座和焊铁搭载头之间的拉伸弹簧更换为本产品附带的拉伸弹簧。

![](_page_10_Picture_4.jpeg)

## <span id="page-11-0"></span>**5-2. 安装摄像头环**

将摄像头环安装在机器人上。

![](_page_11_Figure_3.jpeg)

## <span id="page-12-0"></span>**5-3. 组装摄像头**

## **注意**

### 调整摄像头焦距后,再将螺丝锁紧。

- **1.** 去掉摄像头上的防尘胶带。
- **2.** 取下镜头盖。
- **3.** 将镜头一旦安装至摄像头。

### **适用于 25 mm 镜头**

- **1.** 将锁紧螺母安装到镜头上。
- **2.** 将锁紧螺母和镜头安装到摄像头上。
- **3.** 用锁紧螺母固定镜头。

![](_page_12_Figure_10.jpeg)

#### **适用于 12 mm 镜头(另外选购)**

如果要比 25 mm 镜头拍摄更广的视野,请使用另外选购的 12 mm 镜头。

- 1. 松开镜头支架组件上的固定螺丝并将其安装到摄像头上。(请勿拧紧螺丝)
- **2.** 将镜头安装到摄像头上。
- **3.** 将镜头支架组件移至镜头侧并锁紧固定螺丝。

![](_page_12_Figure_16.jpeg)

## <span id="page-13-0"></span>**5-4. 将摄像头安装到手臂上**

**1.** 将六角头螺钉(M2.5×5)从摄像头上取下。

![](_page_13_Figure_3.jpeg)

**2.** 使用步骤 **1** 中的螺钉(M2.5×5)将摄像头固定到手臂上。

![](_page_13_Figure_5.jpeg)

**注 记** 摄像头有3个安装位置。请根据拍摄方向安装摄像头。

![](_page_13_Figure_7.jpeg)

## <span id="page-14-0"></span>**5-5. 将手臂安装到摄像头环上**

## **注意**

#### 请按照便于走线的方向安装手臂。

**1.** 将六角头螺钉(M3×8)从摄像头环上取下。

![](_page_14_Picture_4.jpeg)

**2.** 使用步骤 **1** 中的螺钉(M3×8)将手臂安装到摄像头环上。

![](_page_14_Figure_6.jpeg)

**3.** 将焊铁部安装在焊铁组件底座上。

![](_page_15_Picture_2.jpeg)

## <span id="page-16-0"></span>**5-6. 安装 USB 线**

![](_page_16_Picture_1.jpeg)

**3.** 将 USB 线连接到平板 PC 上的 USB3.0 连接插口。

USB3.0 端子的内部颜色为蓝色。

※ 如果您的平板 PC 是 Surface,则只有一个 USB 端子。准备并连接支持 USB3.0 的 USB 集线器, 然后连接摄像头和 HU-200 通信用 USB 线。

![](_page_17_Picture_4.jpeg)

## <span id="page-18-0"></span>**5-7. USB 线接线示例**

调整摄像头对焦后 (请参阅 「7-2. [调整手臂/摄像头」\)](#page-27-1), 按照下图所示固定 USB 线。

![](_page_18_Figure_2.jpeg)

# <span id="page-19-1"></span><span id="page-19-0"></span>**6. 安装软件**

## **6-1. 追踪功能**

追踪功能在 HAKKO SOLDERING SYSTEM2 (以下简称软件) Ver.4 或更高版本中可用。 如果安装了 Ver.4 之前的软件版本,请使用本产品 CX5039 附带的 CD-ROM 上的安装程序。 有关安装说明,请参阅 HU-200 使用说明书中的「6-2 软件升级」。

### **启用追踪功能**

- **1.** 打开软件。
- **2.** 点击或单击**[系统设定]**。
- **3.** 点击或单击系统设定画面中的**[Enter Passes]**。
- **4.** 在**[追踪]**输入栏位中以半角字母数字输入产品随附的密码。
- **5.** 点击或单击**[OK]**,关闭 Enter Passes 画面。
- **6.** 点击或单击**[OK]**,关闭系统设定画面。
- **7.** 点击或单击关闭按钮**[×]**关闭软件。

![](_page_19_Picture_383.jpeg)

![](_page_19_Figure_12.jpeg)

- **8.** 重新启动软件。
- **9.** 可以使用追踪功能。

![](_page_20_Picture_159.jpeg)

## <span id="page-21-0"></span>**6-2. 安装 TraceView**

**1.** 双击从 CD-ROM 下载的软件**「TraceView V1.00 setup.exe」**。

![](_page_21_Picture_3.jpeg)

**2.** 按照画面上的指示以完成安装。

![](_page_21_Picture_91.jpeg)

![](_page_21_Picture_92.jpeg)

- 3. 安装完成后, 桌面上将创建一个快捷方式。
- **4.** 双击快捷方式。
- **5.**  TraceView 将打开,可以确认日志。

![](_page_22_Picture_3.jpeg)

![](_page_22_Picture_4.jpeg)

# <span id="page-23-1"></span><span id="page-23-0"></span>**7. 使用方法**

- **7-1. 设定摄像头**
	- **1.** 点击或单击**[系统设定]**。

![](_page_23_Picture_445.jpeg)

**2.**使用追踪功能,选择要录制视频的摄像头。 ※ 摄像头型号 (例: STC-S133UVC) 可以在摄像头的铭牌上确认。

![](_page_23_Picture_446.jpeg)

**3.** 双击**[摄像头]**文字。

![](_page_23_Figure_7.jpeg)

- **4.** 开启追踪足迹设置画面。
- **5.** 可以进行与追踪相关的详细设置。

![](_page_23_Picture_447.jpeg)

## <span id="page-24-0"></span>**7-1-1. 追踪详细设置**

设定追踪的详细设置。

![](_page_24_Picture_193.jpeg)

![](_page_24_Picture_194.jpeg)

<span id="page-24-1"></span>※1 FPS :frame per sec 的缩写。

#### <span id="page-25-0"></span>7-1-2. 更改视频质量

如果要调整图像质量(高/**标准**/低),请更改比特率设置,即每秒的数据量。 更改设置时请关闭软件。

- 1. 打开软件的安装文件夹。
- 2. 请使用 Microsoft Windows 记事本打开下图中的 「HAKKO SOLDERING SYSTEM2 ADMIN.ini」 和 **「HAKKO SOLDERING SYSTEM2.ini」**文件。

![](_page_25_Figure_5.jpeg)

3. 更改标记为 BitRate 的行上绿框中的 3 个数字。

这将在 「HAKKO SOLDERING SYSTEM2 ADMIN.ini」和 「HAKKO SOLDERING SYSTEM2.ini」中 写入相同的编号。

下图中写为「600000、1500000、3000000」。该符号的含义是, [图像质量] 的 [低] 为 600 kbit/ 秒, [标准] 为 1500 kbit/ 秒, [高] 为 3000 kbit/ 秒。 增加数量会提高图像质量, 但视频的大小也会相 应增加。

![](_page_25_Picture_55.jpeg)

4. 更改值后, 将其覆盖并启动软件。

## <span id="page-26-0"></span>7-1-3. 追踪功能设置

设定追踪功能的详细设定。

作业经过时间

![](_page_26_Picture_2.jpeg)

00:00 秒 00:00 <sup>秒</sup>

若勾选 **[追踪]**, 程序执行过程中的操作将会被记录。

※ 记录**目前 X、Y、Z 和 θ 轴座标、焊锡供给条件和焊铁头温度 (如果在焊接单元设定中选取连接时)**<br> 和视频 和**视频**。

※ 当程序因紧急停止或错误而停止时,将保存截至该点的记录。 执行点 00000 / 00000

※ 空转时不会记录。

摄像头设定

![](_page_26_Picture_382.jpeg)

若勾选**[摄像头]**,目前所选摄像头的图像将显示在软件主画面上。 如果在系统设定画面上未选择任何摄像头,则会显示清单中第一个摄像头的图像。 執行點 00000 / 00000 取消勾选 **[摄像头]** 后,将不再显示摄像头图像,但在追踪功能中不会关闭视频录制。 。<br>[**摄像头]**,目前所选摄像头的图像将显示在软件主画面上。<br><sup>[系统</sup>设定画面上未选择任何摄像头,则会显示清单中第一个摄像头的图作<br>]选 **[摄像头]** 后,将不再显示摄像头图像,但在追踪功能中不会关闭视频<br><mark>没定</mark>

![](_page_26_Figure_10.jpeg)

若勾选**[图表]**,软件主画面上将显示焊铁装置的焊铁头温度的图表。 通过取消勾选**[图表]**,将不再显示焊铁头温度图表,但不会关闭追踪功能中的记录。

## <span id="page-27-0"></span>**7-2. 调整手臂/摄像头**

- <span id="page-27-1"></span>**1.** 开启软件的主画面。
- **2.** 画面右上角会显示摄像头视频。

![](_page_27_Picture_276.jpeg)

3. 确认摄像头视频的同时, 调整手臂/摄像头, 直到摄像头对焦成功。

例 1:焊铁头

![](_page_28_Figure_2.jpeg)

镜头

**2.** 通过旋转镜头来调整焦距。

 $\vdots$  1. 松开固定螺丝。

**3.** 拧紧固定螺丝。

### <span id="page-29-0"></span>**7-3. 安装盖玻片支架**

※ 下图显示为如何安装 25 mm 镜头。12 mm 镜头(另外选购)的安装方法相同。

1. 松开内六角紧定螺丝, 将盖玻片支架安装到镜头上, 然后拧紧螺丝将其固定。

**2.** 将盖玻片安装到盖玻片支架上。

![](_page_29_Picture_5.jpeg)

## <span id="page-30-0"></span>**7-4. 确认日志**

### **7-4-1. 启动 TraceView**

- **1.** 按下软件主画面上的**[Trace]**按钮。 或者双击桌面上的 TraceView 快捷方式。
- **2.**  TraceView 将启动。
- 各部位名称

![](_page_30_Picture_151.jpeg)

![](_page_30_Picture_152.jpeg)

### <span id="page-31-0"></span>**7-4-2. 如何打开日志文件**

- 选择日志数据
- **1.** 按**[文件]**按钮。
- 2. 按照文件夹树找到要保存日志文件的文件夹。该文件夹包含每个焊接程序名称的日志文件。
- **3.** 选择要查看的日期和时间的文件夹。
- **4.** 按**[确定]**按钮。

![](_page_31_Figure_7.jpeg)

### <span id="page-32-0"></span>7-4-3. 如何读取日志数据

![](_page_32_Figure_1.jpeg)

### ● 各视窗功能

<span id="page-32-1"></span>![](_page_32_Picture_63.jpeg)

### <span id="page-33-0"></span>**7-4-4. 日志数据的输出**

加载的日志数据可以以下两种格式保存。

※ 浏览 TraceView 保存的数据需要 Microsoft Excel。

■ 报告格式

将其保存为报告格式,如下图所示。

※ 如果选择多个数据,将会在一个文件中为每个数据创建一张工作表。

![](_page_33_Picture_7.jpeg)

#### ■ 表格格式

所选文件的全部数据将以类似于信息视窗的表格形式保存。

#### **导出步骤**

- ◌ 报告格式
- **1.** 选中要导出的行的**导出**栏位。
- **2.** 按**[导出]**按钮。
- **3.** 选择要将文件保存到的位置。
- 表格格式

※ 如果**导出**列中存在勾选标记,请点击或单击此处以取消勾选。

- **1.** 按**[导出]**按钮。
- **2.** 选择要将文件保存到的位置。

![](_page_33_Picture_19.jpeg)

### **[终点]**按钮

此按钮选择在**结束位置**儲存格中显示坐标的所有行。将在所选行的**导出**列中显示复选标记。

## **注意**

<span id="page-34-0"></span>在进行内部检查或更换零件之前,请务必将电源插头从插座中拔出。

### **█ 定期维护**

- ・ 若在摄像头装置(从摄像头环到盖玻片)发现助焊剂,请用工业酒精将其擦掉。
- ・ 若盖玻片变得浑浊,请更换。

# <span id="page-35-0"></span>**9. 故障排除**

# **注意**

在进行内部检查或更换零件之前,请务必将电源插头从插座中拔出。

![](_page_35_Picture_58.jpeg)

若在本说明书上找不到解决方案,或发生其他问题,请联络销售您产品的零售商。

![](_page_36_Picture_0.jpeg)

#### **HEAD OFFICE**

4-5, Shiokusa 2-chome, Naniwa-ku, Osaka 556-0024 JAPAN TEL: +81-6-6561-3225 FAX: +81-6-6561-8466 https://www.hakko.com E-mail: sales@hakko.com

**OVERSEAS AFFILIATES<br>U.S.A.: AMERICAN HAKKO PRODUCTS, INC.<br>TEL: (661) 294-0090 FAX: (661) 294-0096<br>Toll Free (800) 88-HAKKO<br>https://www.HakkoUSA.com E-mail: Support@HakkoUSA.com** 

**HONG KONG: HAKKO DEVELOPMENT CO., LTD.**<br>TEL: 2811-5588 FAX: 2590-0217<br>https://www.hakko.com.cn E-mail: info@hakko.com.hk

**SINGAPORE: HAKKO PRODUCTS PTE., LTD.**<br>TEL: 6748-2277 FAX: 6744-0033<br>https://www.hakko.com.sg E-mail: sales@hakko.com.sg **Please access the code for overseas distributors.**

**https://www.hakko.com/doc\_network**

© 2024 HAKKO Corporation. All Rights Reserved. Company and product names are trademarks or registered trademarks of their respective companies.

![](_page_36_Picture_8.jpeg)

2024.04 96.0039-003